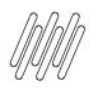

Cada Objeto de Checklist tem um QR Code próprio.

No dia a dia, os QR Codes são utilizados para identificar os Objetos via escaneamento no app Meu Checklist, durante a realização de tarefas.

Para gerar QR Codes para os Objetos, clique no **Configurador**, segundo ícone no menu lateral esquerdo, e acesse a área de **Objetos de checklist.**

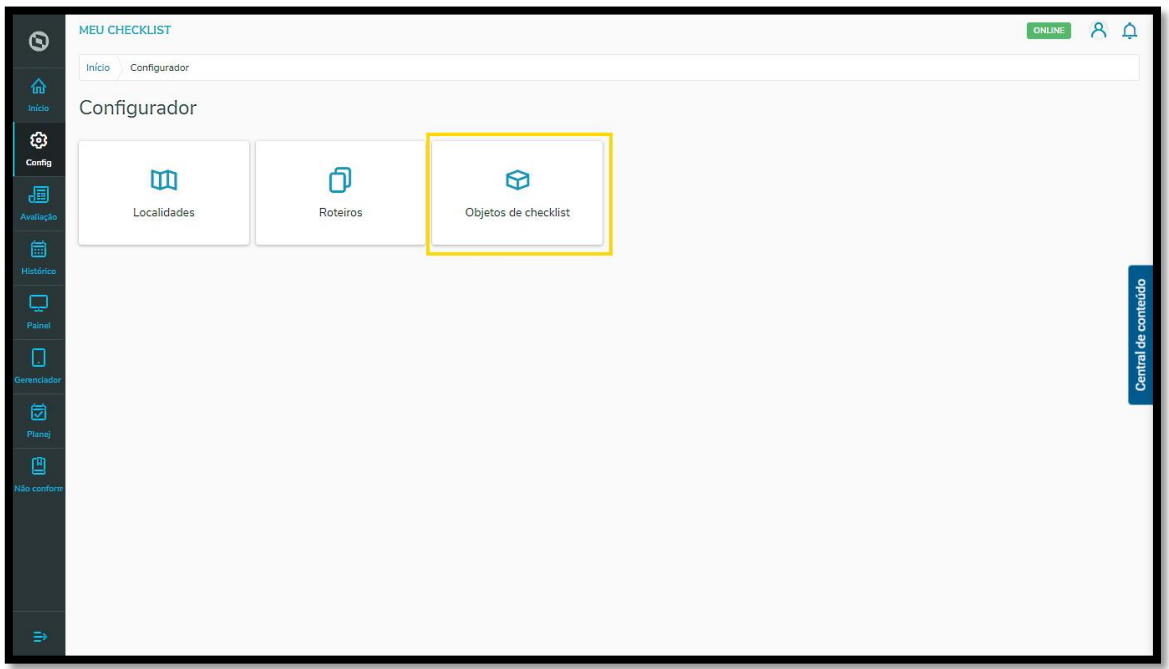

Para gerar **apenas um QR Code**, existem duas formas:

1. Clique no ícone **QR Code,** na coluna à esquerda do campo **Status.**

## **4. COMO GERAR QR CODES E PARA QUE SÃO UTILIZADOS**

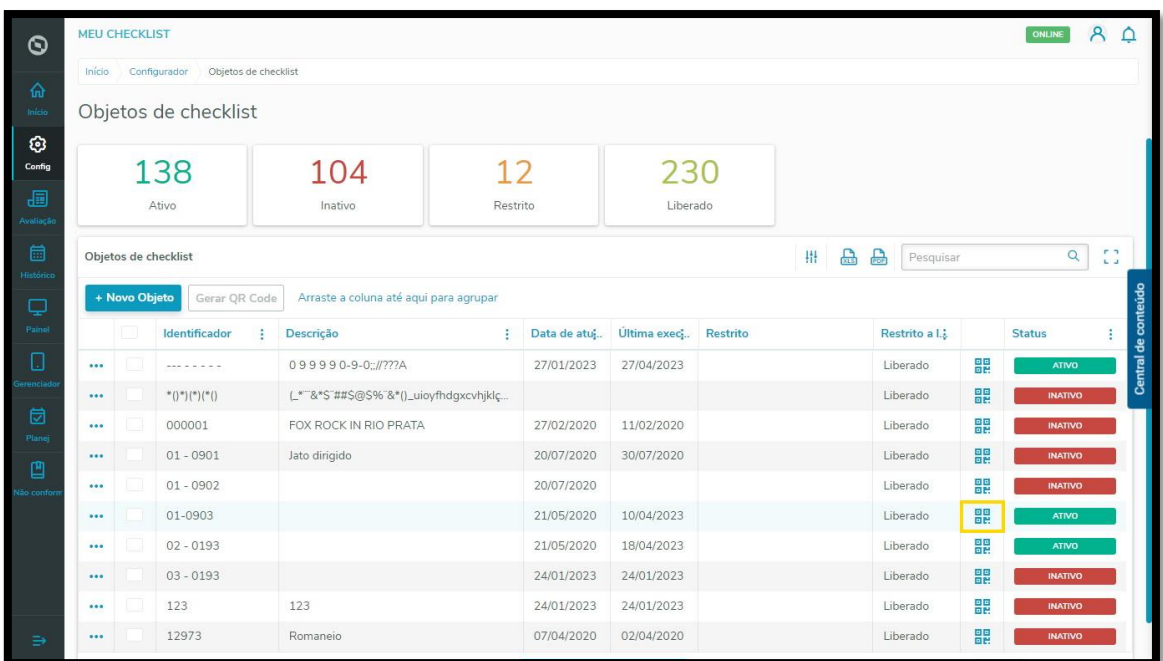

2. Ou, clique na caixa de seleção do Objeto, na coluna à esquerda do campo **Identificador.**

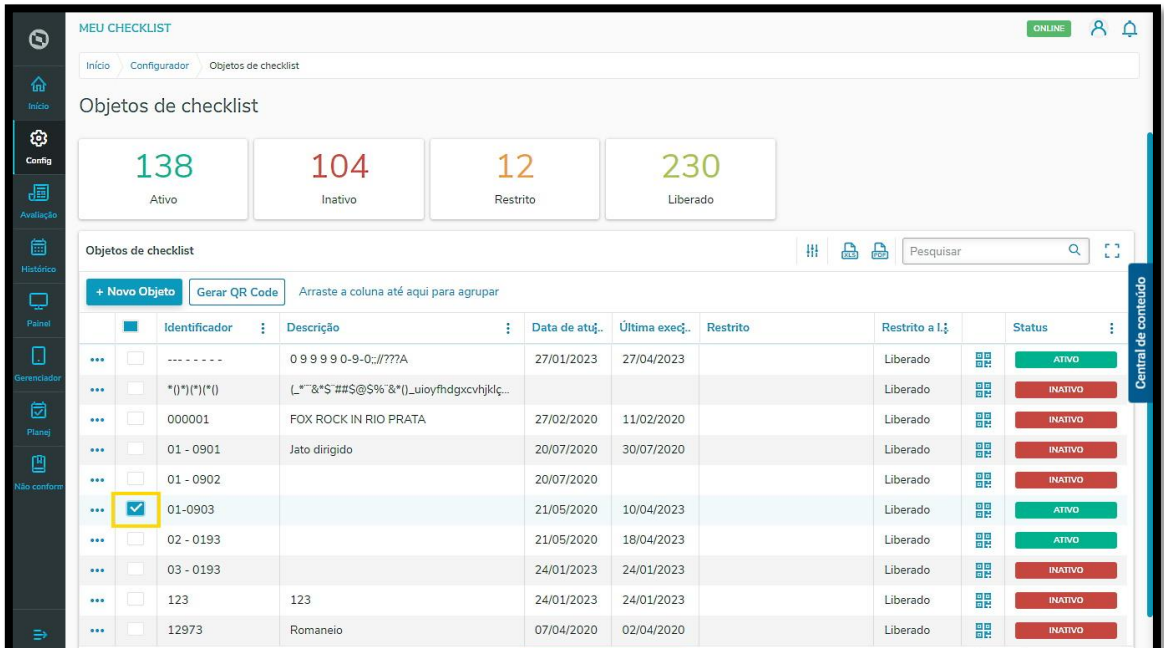

3. Clique em **Gerar QR Code.**

2

## **4. COMO GERAR QR CODES E PARA QUE SÃO UTILIZADOS**

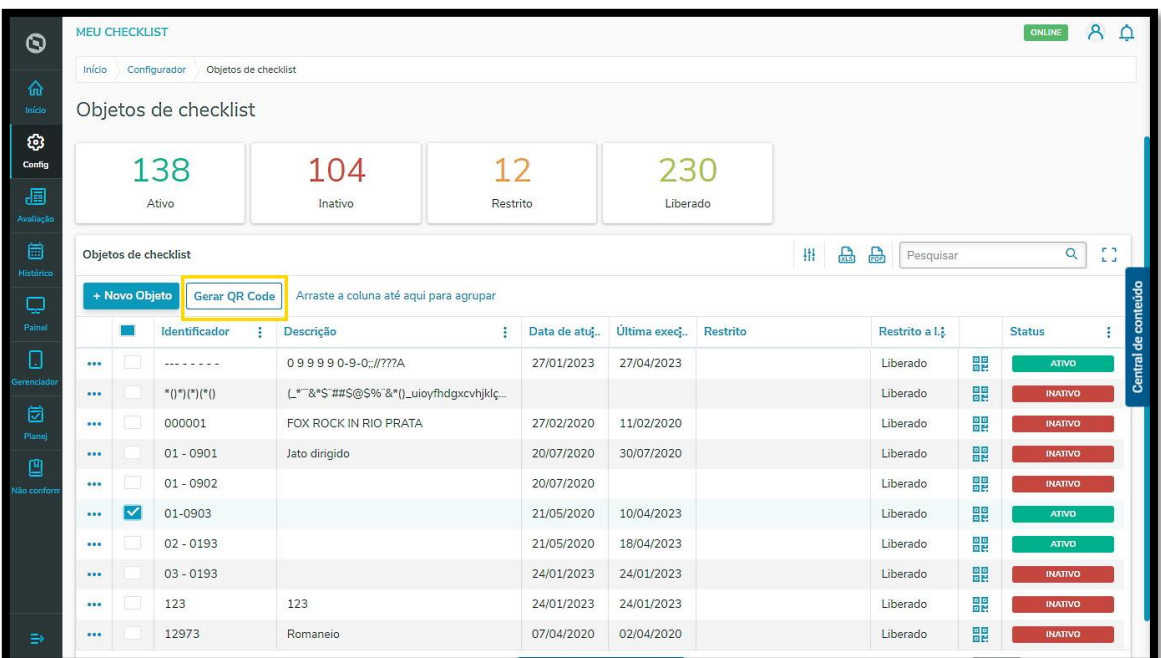

Para gerar mais de um QR Code, selecione todos os Objetos que deseja utilizando a caixa de seleção no lado esquerdo do campo **Identificador.**

Em seguida, clique em **Gerar QR Code.**

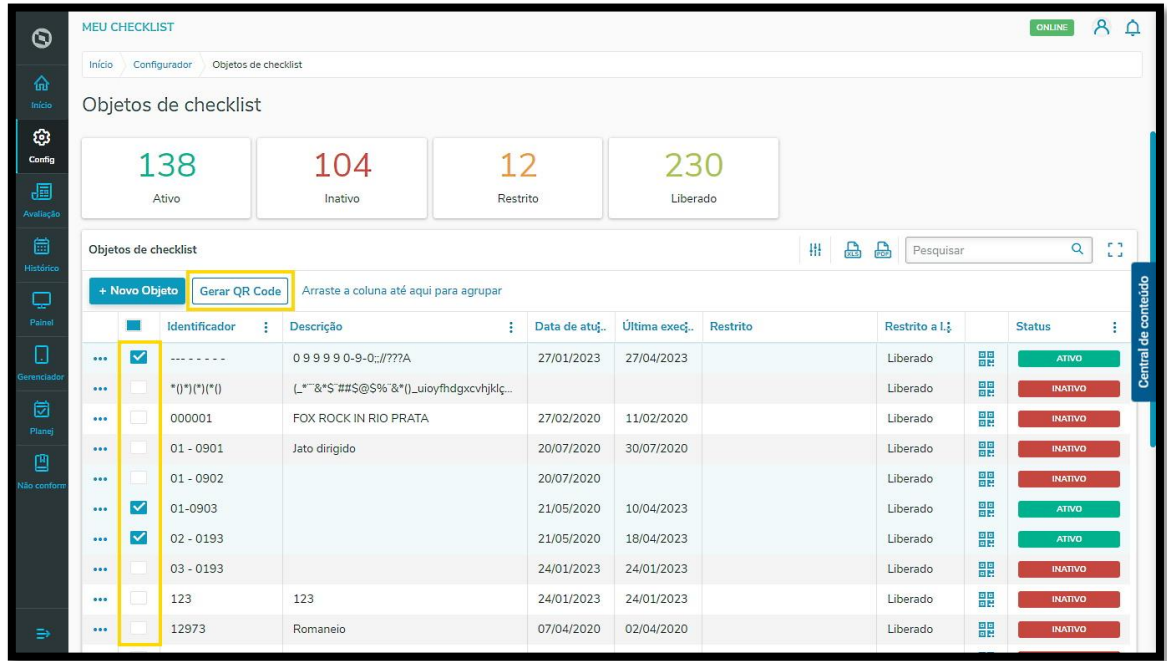

Para selecionar todos os Objetos de uma vez, clique na primeira caixa de seleção, localizada no lado esquerdo do campo **Identificador.**

Na sequência, clique em **Gerar QR Code.**

## **4. COMO GERAR QR CODES E PARA QUE SÃO UTILIZADOS**

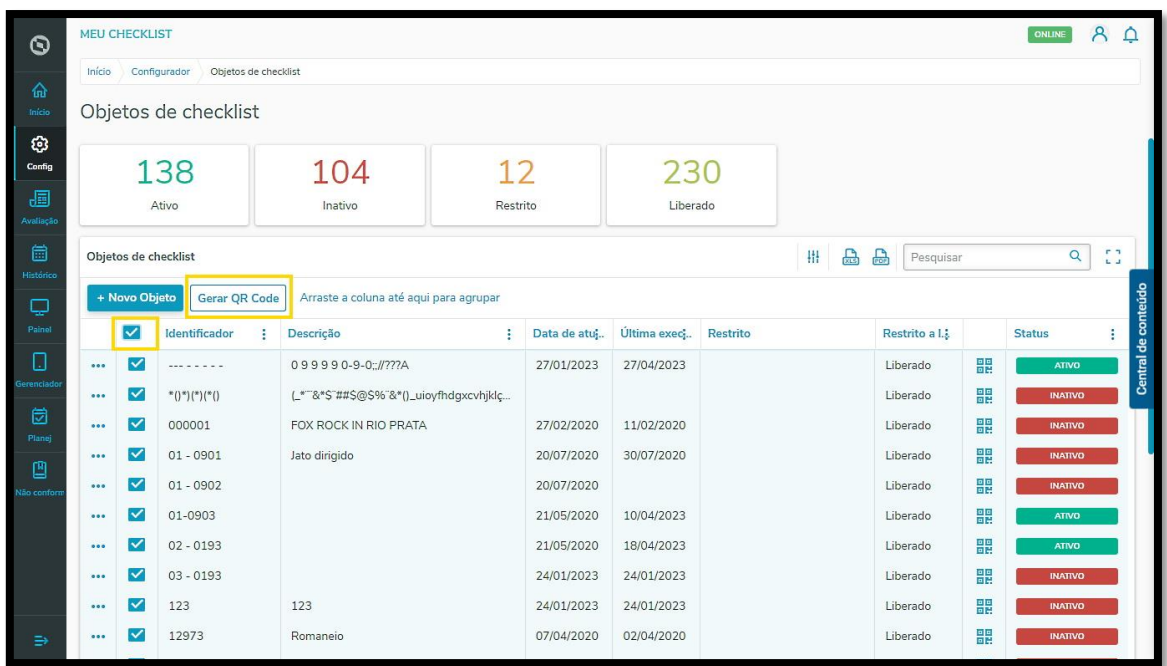

## Pronto!

Os QR Codes foram gerados de acordo com a seleção realizada.

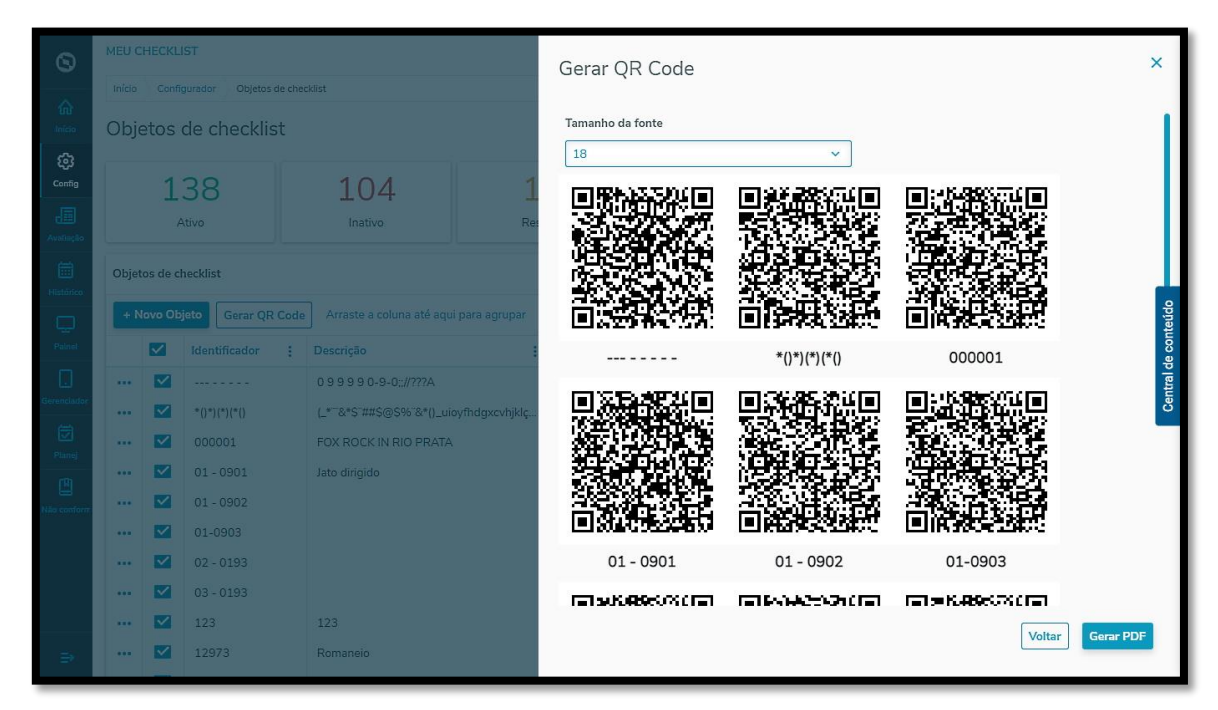